## HOW TO: SUBMIT A CHANGE REQUEST PART 1

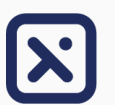

• From the Customer/Vendor Details page, go to the Documents section. Associate documents with your request, or simply click Request Change.

## **Method 1: Submitting via Text Request in the Portal**

- 1. In the pop-up, start by selecting the most appropriate category that best describes the nature of your request.
- 2. Only after you selected one option you can click 'Launch' under 'Text Request Change'.
- 3. The progress bar across the top shows your current step and submitting a request this way will put you in Step 3. Use the navigation buttons in the top right to move through the process.
- 4. In the text box, outline the required changes.
- Hit 'Next' to review and ensure that you've included all the content required, then 'Send Request' to submit.

**SEND REQUEST CANCEL PREV** 

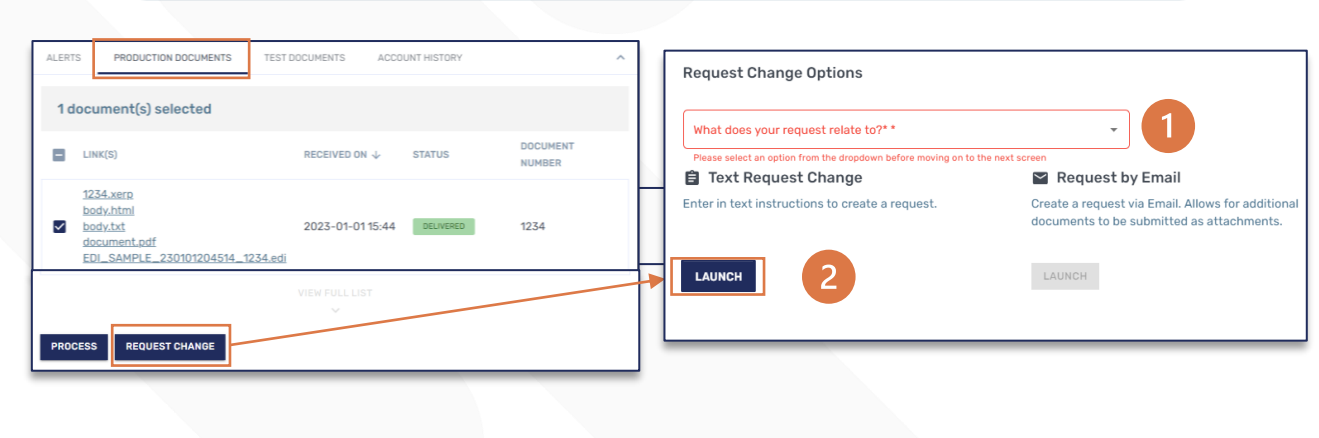

Based on urgency and impact, there are two Yes/No escalation flags available when paired with specific document:

**Escalation Option Yes = Apply the update and reprocess the selected** document(s) with the update

- Appropriate if the request relates to the selected document(s) and you would like the updated version sent to the ERP
- Not appropriate if you completed manual entry or adjustment on the documents and do not want duplicates in the ERP

**Escalation Option Yes = Put incoming documents on hold until this request** is completed  $2<sup>1</sup>$ 

- All documents on hold (if any) would be processed after completion
- Appropriate if most incoming documents are failing and this request is the fix

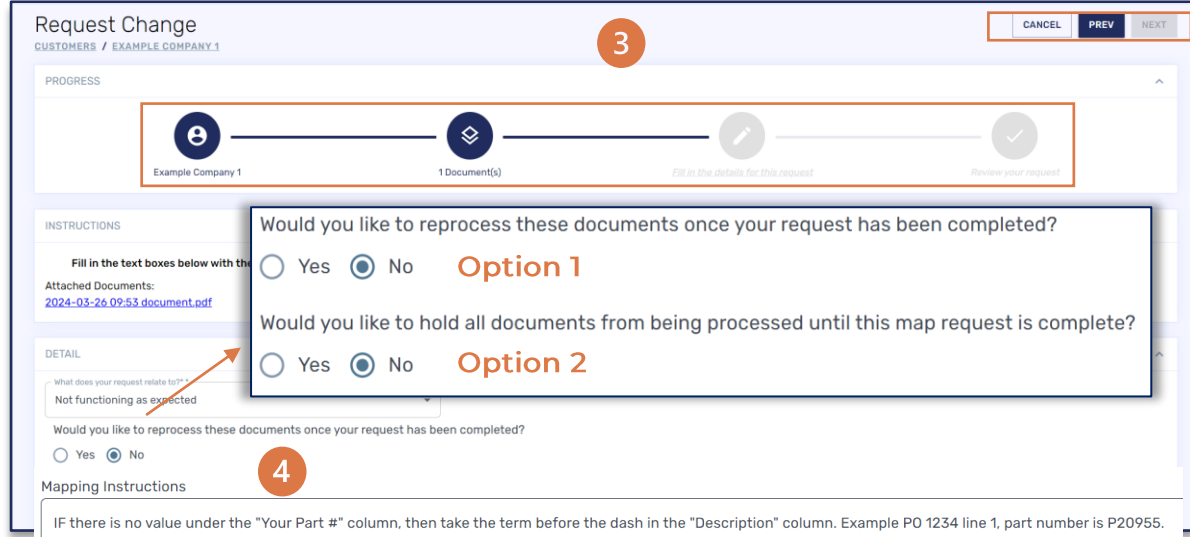

## **R**Conexiom